# **myCharity Update**

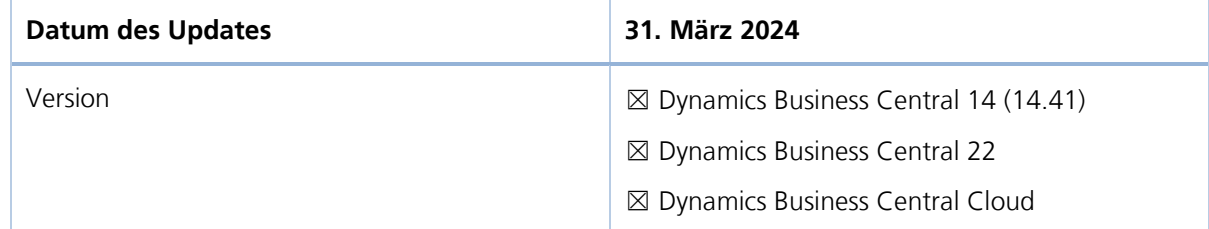

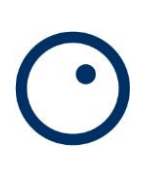

# **Inhaltsverzeichnis 1 [Dynamics Business Central \(Version 14\)](#page-2-0) 3** 1.1 [Selektionsbriefe....................................................................................................3](#page-2-1) **2 [Dynamics Business Central \(ab Version 22\)](#page-3-0) 4** 2.1 [Selektionsbriefe \(Version 22 und Cloud\)...............................................................4](#page-3-1) 2.2 [Dokumente aus Verteilergruppen \(Cloud\)](#page-4-0) ............................................................5 2.3 Versandaufträge (Cloud) [......................................................................................6](#page-5-0) **3 [Wussten Sie schon?](#page-6-0) 7**

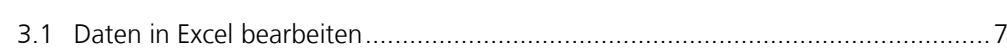

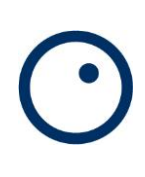

## <span id="page-2-0"></span>**1 Dynamics Business Central (Version 14)**

### <span id="page-2-1"></span>**1.1 Selektionsbriefe**

Report 3012188 – «Spendenbriefe QR» wurde mit zusätzlichen Betragsfeldern ergänzt

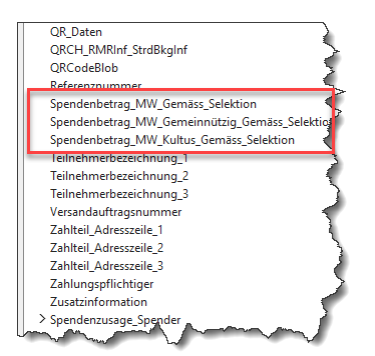

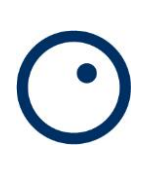

## <span id="page-3-0"></span>**2 Dynamics Business Central (ab Version 22)**

#### <span id="page-3-1"></span>**2.1 Selektionsbriefe (Version 22 und Cloud)**

Report 3012188 – «Spendenbriefe QR» wurde mit zusätzlichen Betragsfeldern ergänzt

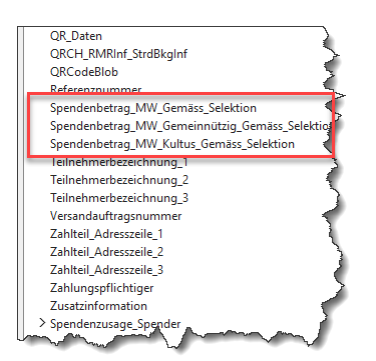

### <span id="page-4-0"></span>**2.2 Dokumente aus Verteilergruppen (Cloud)**

In «Stammdaten – Kontakt Verteilergruppen» sind nun diesselben Funktionen verfügbar, wie sie schon aus Selektionen, Versandaufträgen usw. bekannt sind. Dokumente werden in frei definierbaren Sharepoint-Ordnern abgelegt und können ab da weiterverarbeitet werden (Einzeldokumente, Sammeldokumente, Versand per Email, usw.)

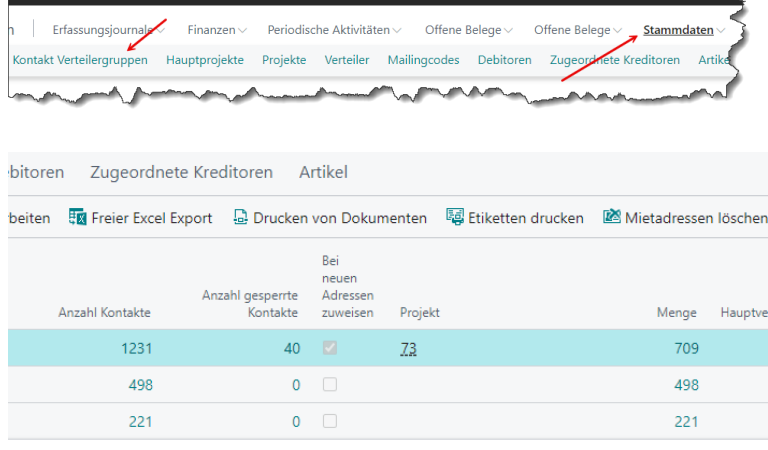

Es können zwei verschiedene Berichte verwendet werden

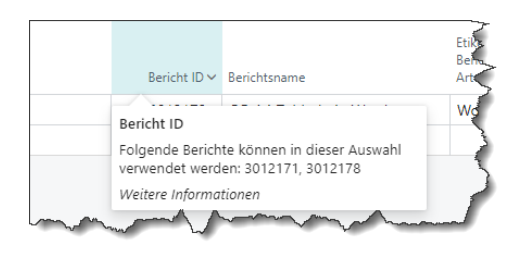

Bei Aufruf der Funktion «PDF-Dateien erstellen» wird dann die passende Filterabfrage aufgerufen.

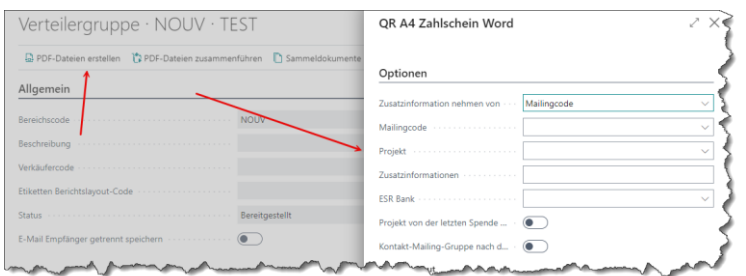

Der Filter für den Verteilercode muss dabei nicht eingetragen werden, bzw. dieser wird ignoriert, da die Wahl der Verteilergruppe bereits vorher vorgenommen wird.

### <span id="page-5-0"></span>**2.3 Versandaufträge (Cloud)**

Die Versandaufträge habe eine neues Register «E-Mail» erhalten. Das ermöglicht es, Dokumente eines Versandauftrages auch per Email zu versenden (z.B: analog Selektionen)

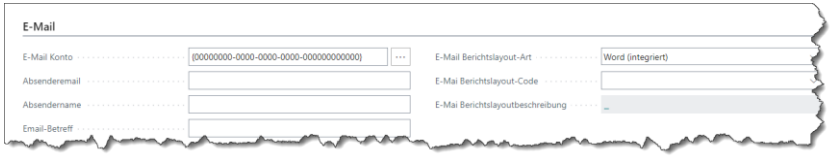

### <span id="page-6-0"></span>**3 Wussten Sie schon?**

Hier stellen wir Neuerungen und Tipps & Tricks vor, die in der aktuellen Cloudversion dazugekommen sind.

#### <span id="page-6-1"></span>**3.1 Daten in Excel bearbeiten**

Massenmutationen, nachführen fehlender Inhalte und dergleichen erforderten in der Vergangenheit immer den Einsatz eines Entwicklers, der dann die entsprechende Reorganisation zur Verfügung stellte. Mit der Cloudversion lassen sich solche Dinge schnell und einfach selber durchführen mit der neuen Funktion «In Excel bearbeiten», welche auf allen Listen zur Verfügung steht.

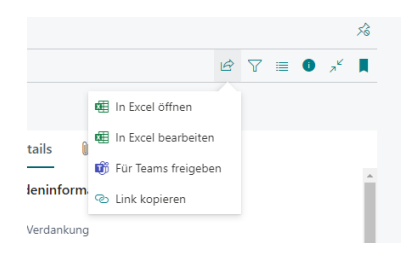

Nehmen wir an, Sie möchten auf bestimmten Verteilern die Einstellung «Bei neuen Adressen zuweisen» setzen.

#### *Und so geht es:*

Liste nach beliebigen Kriterien filtern, z.B. nach Projekt

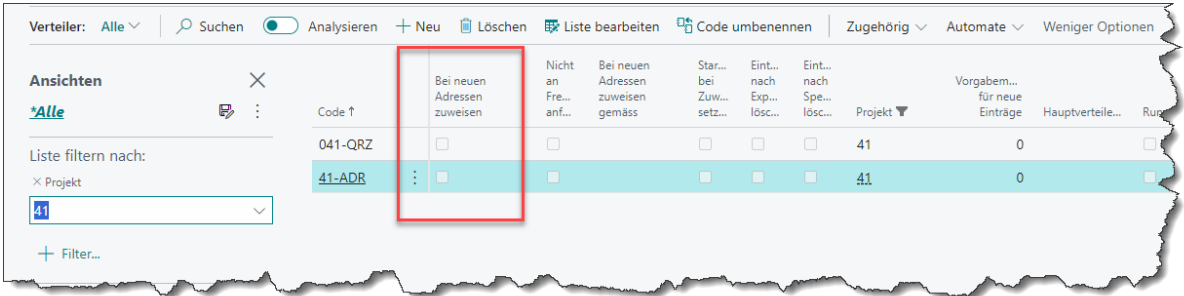

Führen Sie «In Excel bearbeiten» aus

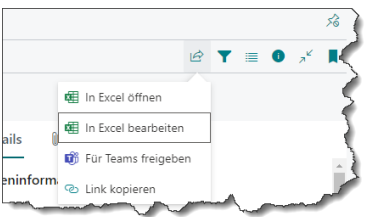

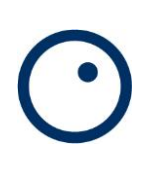

#### Ev. müssen Sie sich anschliessend in Excel mit Ihrem Benutzerkonto anmelden

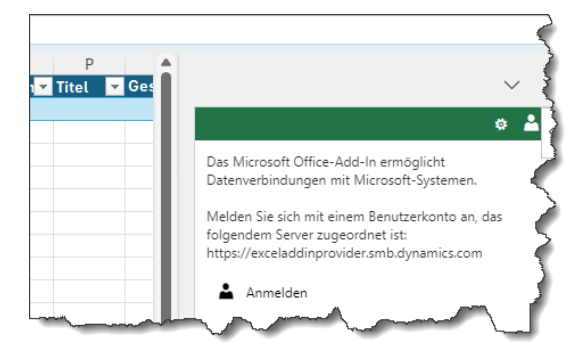

#### Gewünschten Spalteninhalt setzen

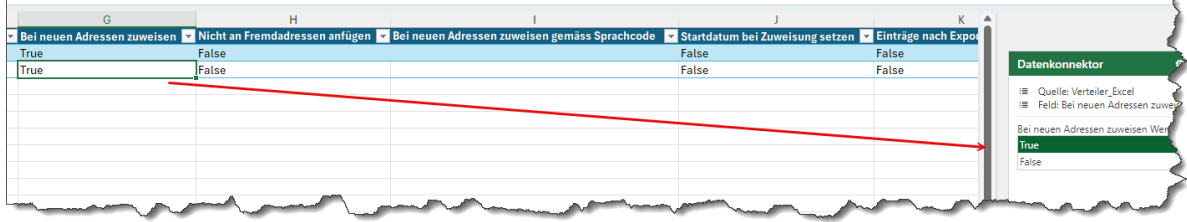

#### In der unteren, rechten Ecke «Veröffentlichen» wählen

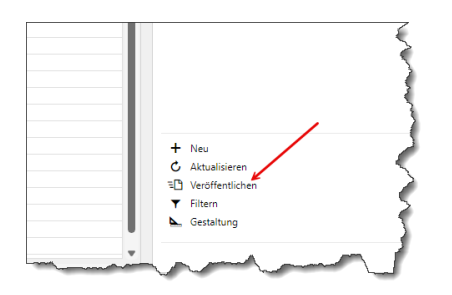

Die Änderungen werden übertragen, fertig.

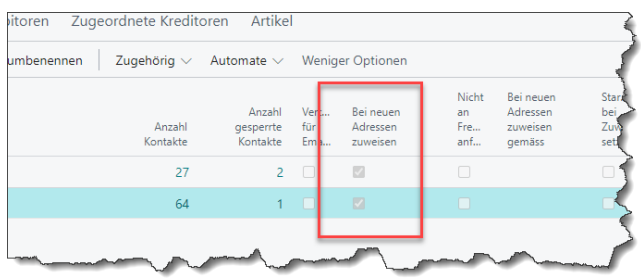